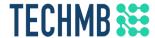

# Intro to Google Docs

We acknowledge that we are located on Treaty One Territory and in the heartland of the Métis Nation. We recognize the mistakes of the past and believe in reconciliation, cooperation and moving forward in partnership with Indigenous communities.

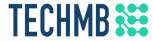

#### What is Tech Manitoba/Why is this free?

- Tech Manitoba is a not-for-profit that aims to help the tech industry in Manitoba flourish
- TechMB's digital literacy program provides free computer courses
- Federal funding allows us to provide these courses for free: to help us continue to get funding, please complete the survey after the course

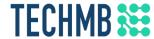

## Introduction

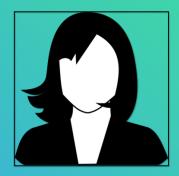

[Instructor Name]
[Intructor email]

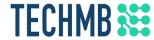

# Students Introduction

- What is your name?
- Country of origin?
- Occupation?
- What do you expect to learn?

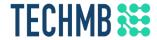

#### Housekeeping tasks

- Registration Forms Please fill out if not done already
- Media Release agreement Please read and sign if you are willing to be photographed
- End of Course Survey Will be done after completion of the course
- You MUST complete the survey at the end of the course to receive your certificate. Please complete this survey as it allows us to get funding from the government and continue delivering these free courses
- You will need to be signed into Google for this course

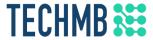

#### How to use Zoom: MUTE & VIDEO

Buttons are at the bottom left corner of your screen

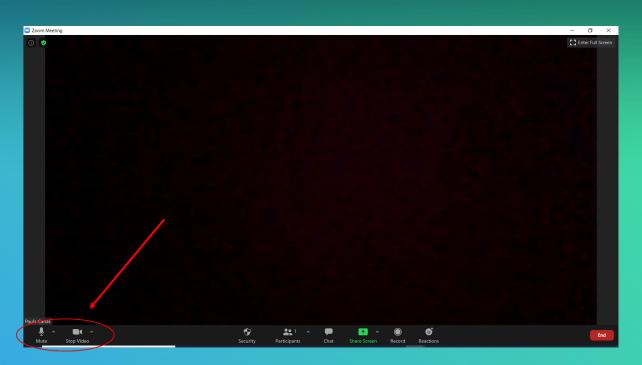

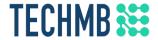

#### How to use Zoom: MUTE & VIDEO

Click on the button to mute/unmute or start/stop video.

A red line crossing through the microphone or camera, means that it is muted or off.

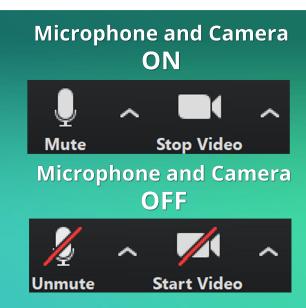

Important: Please mute yourself when you are not speaking, otherwise everyone will be able to hear your background noise.

The mute shortcut is Alt + A

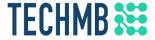

#### How to use Zoom: VIDEO LAYOUT

Select the Speaker View when the instructor is teaching.

Select the Gallery view for Q&A and when participating in discussions.

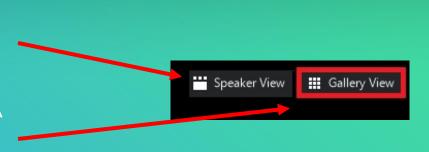

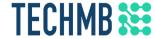

# Intro to Google Docs

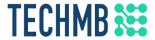

#### Learning Outcomes for this course

- Get started using Google Drive
- Familiarize yourself with the Google Docs interface and create files
- Learn how to manipulate and format text, and add hyperlinks
- Learn how to use headers, footers, and page numbering
- Collaborate with others by sharing, using comments, track changes, and version history

### **TECHMB** Discussion

- What types of files do you access on a daily basis?
- What devices do you access your files from?
- Can you think of any files you'd like to sync across multiple devices?
- What are a few situations where you might want to collaborate on a document with others?

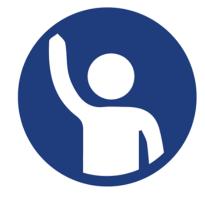

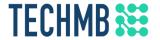

#### Sign in to your Google account

- You will need a Google account to get started. Create one if you haven't already at google.com
- Sign in to your account

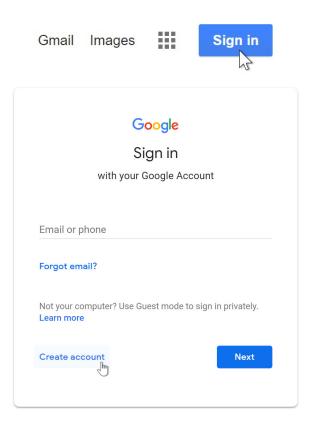

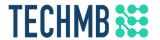

#### A brief overview of Drive

- Once you are signed in, you can access Google Drive at drive.google.com or by clicking the apps icon in the top left at google.com
- Drive is great for backups, as it can store any type of file, including pictures, pdfs, and MS Office files
- You can link Drive to your desktop with the <u>desktop app</u> to upload files directly to Drive from your computer's file browser

#### At google.com:

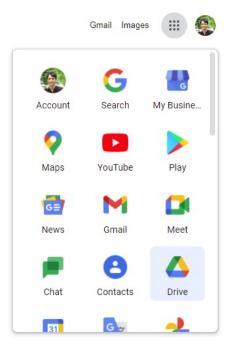

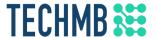

#### A brief overview of Drive: Interface

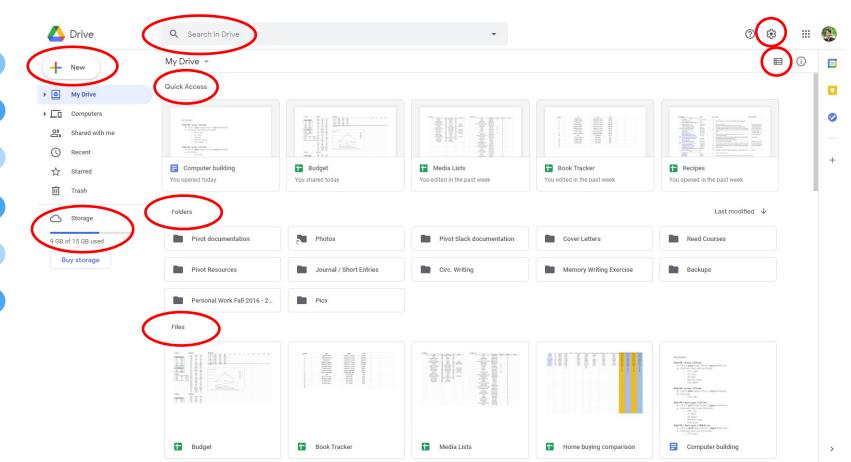

## TECHMB \*\*\*

#### A brief overview of Drive: Uploading

X

H . I

Date modified

5/8/2018 3:17 PM

5/8/2018 3:27 PM

5/30/2018 4:33 PM

5/14/2018 12:43 PM

5/2/2018 1:07 PM

5/10/2018 9:35 AM

4/30/2018 12:23 PM

Cancel

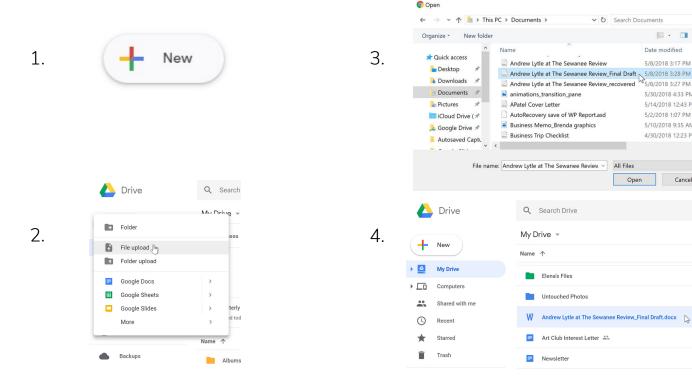

You can also simply click and drag the files you want to upload into Drive, or use the Drive desktop app

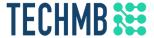

#### Video: Getting started with Docs

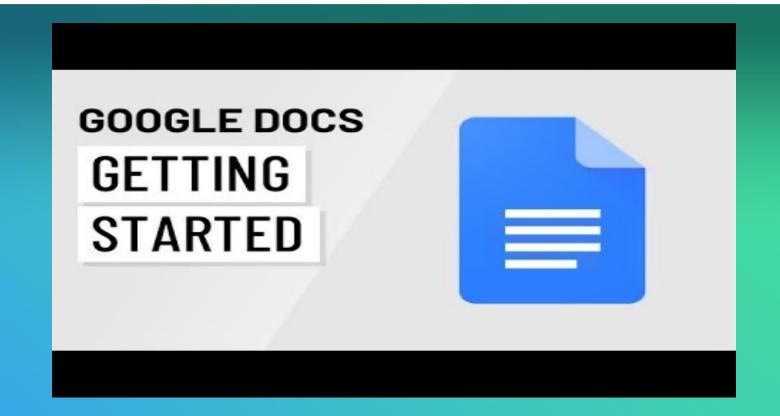

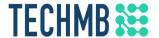

#### The Google Docs interface

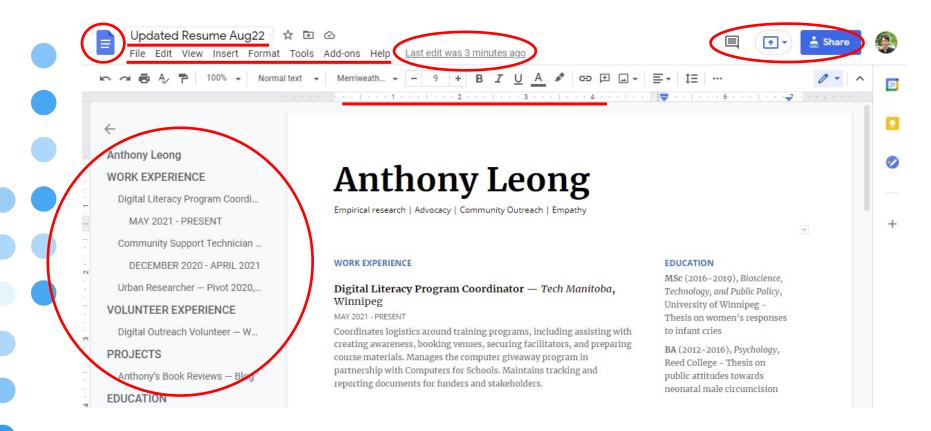

# TECHMB \*\*\*

#### Creating & naming a new document

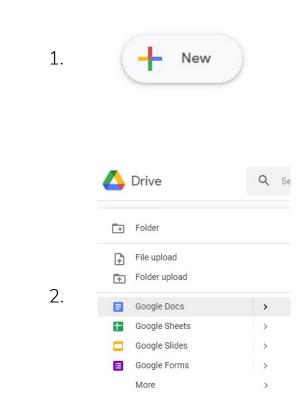

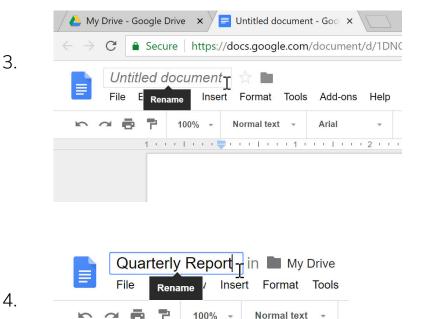

There is no need to **Save** in Drive. Your files are all automatically saved as you edit.

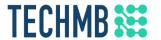

#### Creating a new document: Templates

TO 511 0518

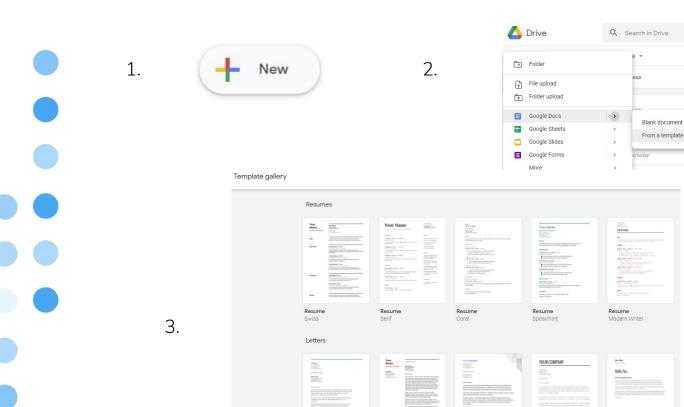

Letter

Spearmint

Letter

**Business letter** 

Geometric

**Business letter** 

Modern Writer

Informal letter

Plum

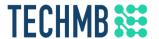

#### Page setup

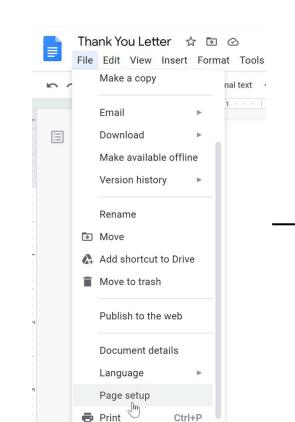

| ert Format Tools | s Add-ons Help <u>Last ed</u>     | lit was 13 minutes a | go         | -1-1 |
|------------------|-----------------------------------|----------------------|------------|------|
| ▼ Normal text    | Page setup                        | Margins              | × (inches) | GD   |
|                  | Paper size  Letter (8.5" x 11") ▼ | Top  Bottom          | 1          |      |
| (                | Page color                        | Left<br>Right        | 1          |      |
|                  | Set as default                    | Cancel               | ОК         |      |
|                  |                                   |                      |            |      |

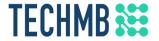

#### **Practice!**

- Navigate to Drive in your browser, create a new document from a template, and rename it "Practice Document"
- Go back to Drive, create a folder, and put your document in it
- Change the page orientation to landscape
- Change all of the margin sizes to 0.5"
- Change the page color to a light blue

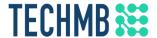

#### Text editing basics: Adding & selecting text

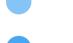

To insert text, locate the insertion point, which is a blinking vertical line. When you type, text will be added here

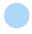

June 28, 2018

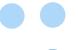

Before you can move or format text, you'll need to select it. Click and drag over the text, then release the mouse

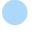

Your donation will help us to reach this year's fundraising goal of \$10,000 to help support and increase technology resources at Lakestone Montessori As you may know, with the recent budget cutbacks in education funding, this annual fundraiser is one of our most important events of the school year. In addition to replacing aging computer equipment, we would like to purchase 10 Apple iPads to help support the use of technology in expanding and exploring lesson content.

## **TECHMB** Text editing basics: Deleting text

- There are several ways to delete text:
  - To delete text to the left of the insertion point, press the Backspace key
  - To delete text to the right of the insertion point, press the Delete key
  - Select the text you want to remove, then press either Delete or Backspace

If you select text and start typing, the selected text will be deleted and replaced with the new text

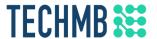

#### Text editing basics: Copy, cut, & paste

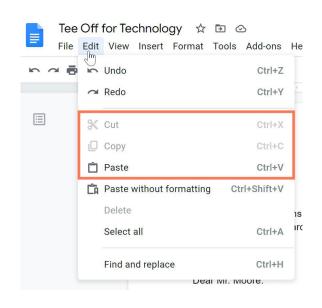

#### To copy and paste:

- Select the text you want to copy
- Press Ctrl + C (Windows) or Command + C (Mac) to copy
- Place your insertion point where you want the text to appear
- Press Ctrl + V (Windows) or Command + V (Mac) to paste

Cutting and pasting is the same, except you will use Ctrl + X instead of Ctrl + V

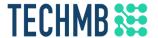

#### Text editing basics: Insert special characters

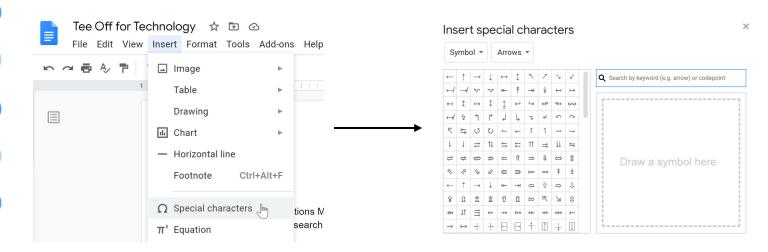

The selected character will appear at your insertion point

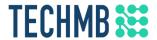

#### Text editing basics: Spelling and grammar

# Google Docs will automatically check for misspelled words and underline them in red

As you may know, with the recent budget cutbacks in education funding, this annual <u>funraiser</u> is one of our most important events of the school year. Your donation will help us to reach this year's fundraising goal of \$10,000 to help support and increase technology resources at

Right click the underlined word to see suggested spellings and other options

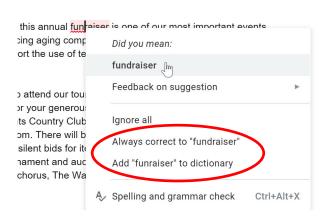

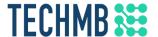

#### Text editing basics: Find and replace

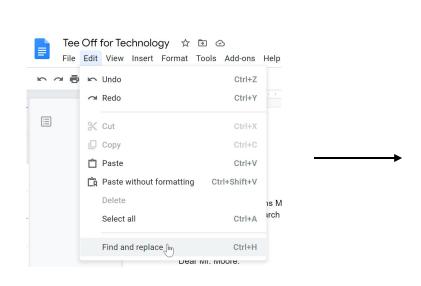

| to be bid                                                                               | upon during the | Weston Heights Country Club. It will be consider<br>silent auction at Lakestone Montessori's 7th annua<br>Tournament. Your donation is a wonderful addition to | al <u>Tee Off</u> | for                                                     |
|-----------------------------------------------------------------------------------------|-----------------|----------------------------------------------------------------------------------------------------|-------------------|---------------------------------------------------------|
| As you is one c                                                                         |                 |                                                                                                    |                   | ndraiser                                                |
| year's fi<br>Lakestc                                                                    | Find            | auction 1 of 4                                                                                                    |                   | at<br>ce to                                             |
| purchas<br>lesson                                                                       | Replace with    |                                                                                                    |                   | ring                                                    |
| I would<br>2018, so<br>take pla<br>country<br>which p<br>donors<br>meal. A<br>for our s |                 | Match case     Match using regular expressions Help     Ignore Latin diacritics (e. g. ä = a, E = É)                                                           |                   | ly 14,<br>ment will<br>in the<br>dinner, in<br>generous |
|                                                                                         | Replace         | Replace all Previous No.                                                                                                    | ext               | g the reciatio                                          |

We hope you can make it and thank you, once again, for your donation. Please feel free to contact me if you have any questions or would like additional information about our tournament or silent auction.

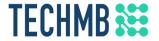

#### Practice!

- Open the <u>example file</u> and click File > Make a copy
- Delete the last sentence of the third paragraph. The sentence begins with At the close of the evening
- Use cut and paste or drag and drop to move the second paragraph below the third. The second paragraph starts with As you may know
- Insert the symbol ® next to the word iPads. You can find this symbol under the Miscellaneous category
- Use Find and Replace to replace all occurrences of the word donation with gift
- Run a spell check to make sure all words are spelled correctly. Ignore
  the word Alliope

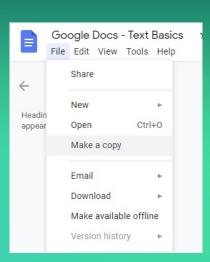

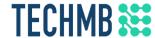

Here is what the example document should now look like:

June 28, 2018

Justice Moore IT Security and Solutions Manager Alliope Systems, Research Triangle Park 456 Davis Drive Durham. NC 27603

Dear Mr. Moore:

Thank you for your generous gift of a **gift certificate for an 18-hole round of golf at Weston Heights Country Club.** It will be considered a big-ticket item to be bid upon during the silent auction at Lakestone Montessori's 7th annual <u>Tee Off for Technology Charity Golf Tournament.</u> Your gift is a wonderful addition to our auction, and I predict that it will be a very popular item!

I would like to invite you and a guest to attend our tournament followed by dinner on July 14, 2018, so that we may recognize you for your generous contribution. This year's tournament will take place at 1:00pm at Weston Heights Country Club, and dinner will follow at 6:30pm in the country club's Brentwood Banquet Room. There will be a reception 30 minutes prior to dinner, in which participants will place their final silent bids for items, and then recognition of our generous donors and announcement of the tournament and auction winners will take place during the meal.

As you may know, with the recent budget cutbacks in education funding, this annual fundraiser is one of our most important events of the school year. Your gift will help us to reach this year's fundraising goal of \$10,000 to help support and increase technology resources at Lakestone Montessori. In addition to replacing aging computer equipment, we would like to purchase 10 Apple iPads® to help support the use of technology in expanding and exploring lesson content.

We hope you can make it and thank you, once again, for your gift. Please feel free to contact me if you have any questions or would like additional information about our tournament or silent auction.

Sincerely,

Olenna Mason (919) 555-2425 lakestone.omason@gmail.com

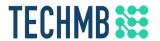

#### Formatting text: Fonts

To change font: To change font size: To change font color: Format Tools Add-ons Help Last edit was 3 minutes ago Format Tools Add-ons Help Last edit was on May 20, 2016 . . | . . . 1 . . . | . . . 2 . . . More fonts 9 RECENT 10 Roboto 11 Ultra For Rent Light For Rent 12 1488 Villa Piña Calibri 1488 Villa Piña Way #201 Normal Im 14 Proxima Nova 2 bed 1.5 bath Medium 2 bed 1.5 bath 900ft<sup>2</sup> 18 \$1,550 per moi CUSTOM \$1,550 per month Bold Spanish-style c Spanish-style condo in great loca  $\oplus$ Black Won't last! Ava Alegreya Won't last! Available June 1 30

To use bold, italics, or underline:

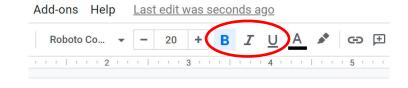

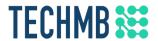

#### Formatting text: Alignment & spacing

To change text alignment:

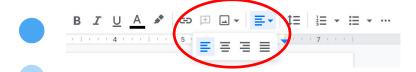

To change paragraph spacing:

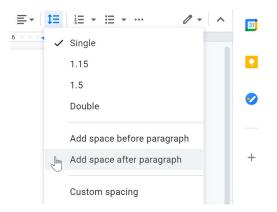

To change line spacing:

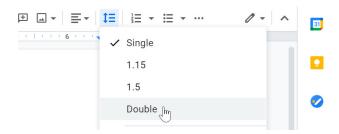

To add a hyperlink:

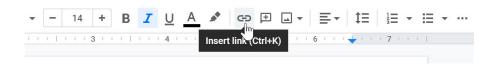

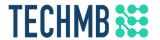

#### Headers and footers

The header appears in the top margin of the document, while the footer appears in the bottom margin

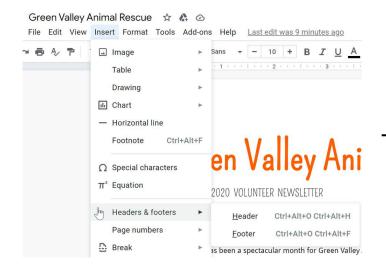

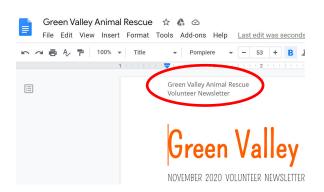

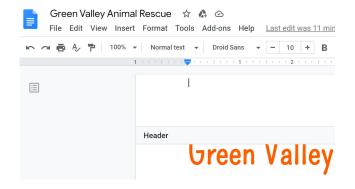

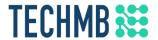

#### Page numbers & page breaks

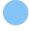

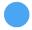

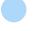

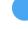

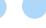

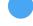

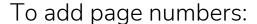

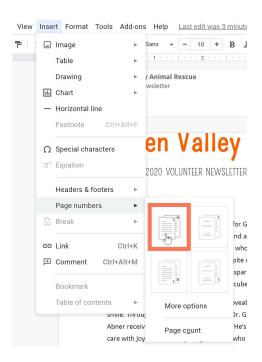

#### To add page breaks:

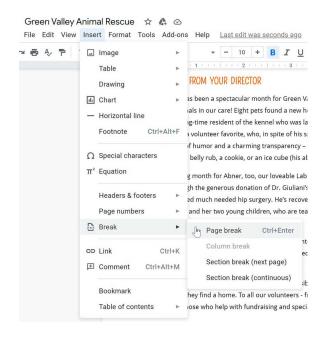

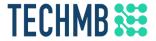

#### **Practice!**

- Open the <u>example file</u> and click File > Make a copy
- Insert a header. On the first line, type First Edition; on the second line, type November 2020.
- Right-align the text you just entered and **bold** the words First Edition.
- In the footer, insert a page number and right-align it.
- In the footnote, select the hyperlink and use the cut feature to remove it.
- Select the text ASPCA, Pet Statistics, format it as a hyperlink, and paste the web address you cut in the previous step.

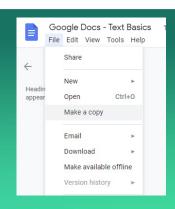

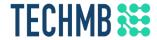

Here is what the example document should now look like:

# Green Valley Animal Rescue

NOVEMBER 2020 VOLUNTEER NEWSLETTER

#### A MESSAGE FROM YOUR DIRECTOR

November has been a spectacular month for Green Valley Animal Rescue and the animals in our care! Eight pets found a new home, including Temple, a long-time resident of the kennel who was later fostered by Raj. Temple was a volunteer favorite, who, in spite of his special needs, had a great sense of humor and a charming transparency – he wasn't above begging for a belly rub, a cookle, or an ice cube (his absolute favorite)!

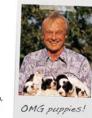

This was a big month for Abner, too, our loveable Lab mix with the silly smile. Through the generous donation of Dr. Giuliani's time and attention, Abner received much needed hip surgery. He's recovering nicely in foster care with Joy and her two young children, who are teaching Abner to "speak" while he's on bed rest.

The sad truth about what we do is that approximately 5 to 7 million pets enter animal shelters nationwide each year. Many of those pets are euthanized before they can be adopted (approximately 3 to 4 million) due to lack of resources, space, and other factors in the shelter environment.<sup>1</sup>

It's your hard work and dedication that make it possible for us to help shelter animals in need, and ensure that they find a home. To all our volunteers – from kennel staff, to adoption counselors, to office helpers, to those who help with fundraising and special events – thank you for all you do.

- Stefano

1

<sup>&</sup>lt;sup>1</sup> ASPCA, Pet Statistics.

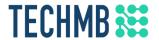

#### Track changes and collaborate with others

Select **Suggesting** in the top right to have Docs track any changes you make to the document

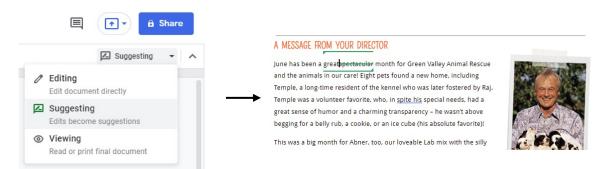

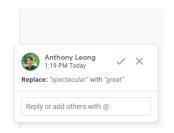

#### Add comments from the right-click menu (or Ctrl + Alt + M)

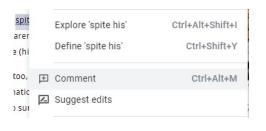

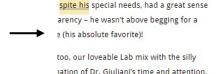

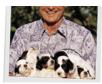

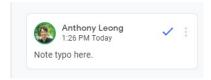

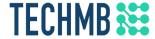

# Questions?

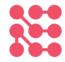

If you would like a copy of this presentation, please let the instructor know and we will be happy to share.

# TECHMB \*\*\*

Please complete the survey! You must complete the survey to receive your certificate and have a chance to win a free desktop computer.

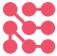